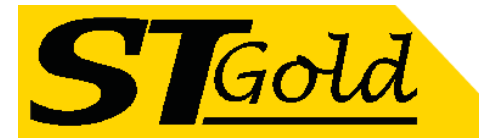

# **OP-TX1550/04-TV & Satellite Optical Transmitter**

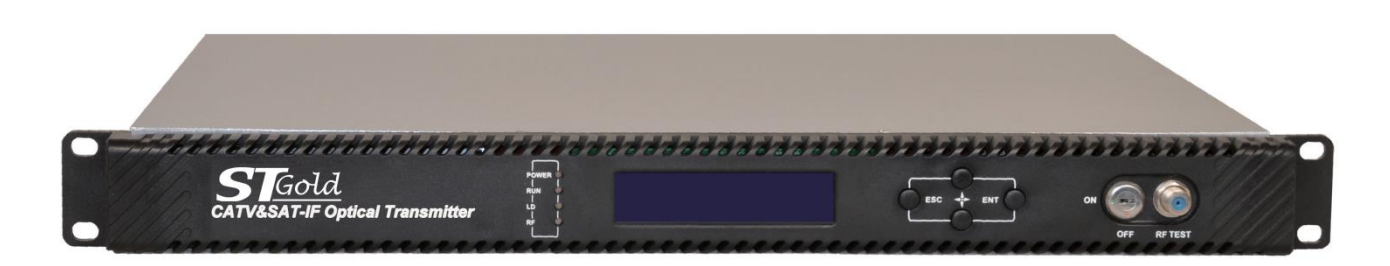

## **1. Product Overview**

OP-TX1550/04-2600 satellite optical transmitter is directly modulated adopts a highly linear DFB laser with cooler. It can simultaneously transmit 47-862MHz CATV signal and 960-2600MHz satellite live TV signal in one optical fiber. The satellite optical transmitter can select ITU standard wavelength and DWDM, which can achieve network upgrading and expansion. Compatible with FTTxPON technology to realize the multi network integration of CATV (analog and digital TV), satellite TV (DVB-S) and internet. SAT-IF uses a highly linear IF drive amplifier circuit with AGC function to ensure high-quality transmission of Analog TV, Digital TV (DVB-C, DVB-T) and Satellite TV signals in one optical fiber.

## **2. Product Applications**

- ⚫ One optical fiber transmits CATV and SLDTV
- ⚫ FTTxPON (EPON, GPON)

## **3. Features**

- Wide working bandwidth, up to 2.6GHz.
- ITU wavelength is optional.
- ⚫ 1U 19 " standard rack.
- ⚫ CPU control, LCD displays status and fault diagnosis.
- ⚫ Standard RJ45 interface, equipped with SNMP network management function.
- ⚫ APC and ATC control circuits ensure the long life and high reliability of the laser.

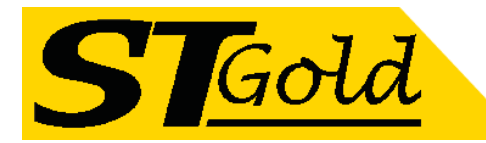

# **4. Block Diagram**

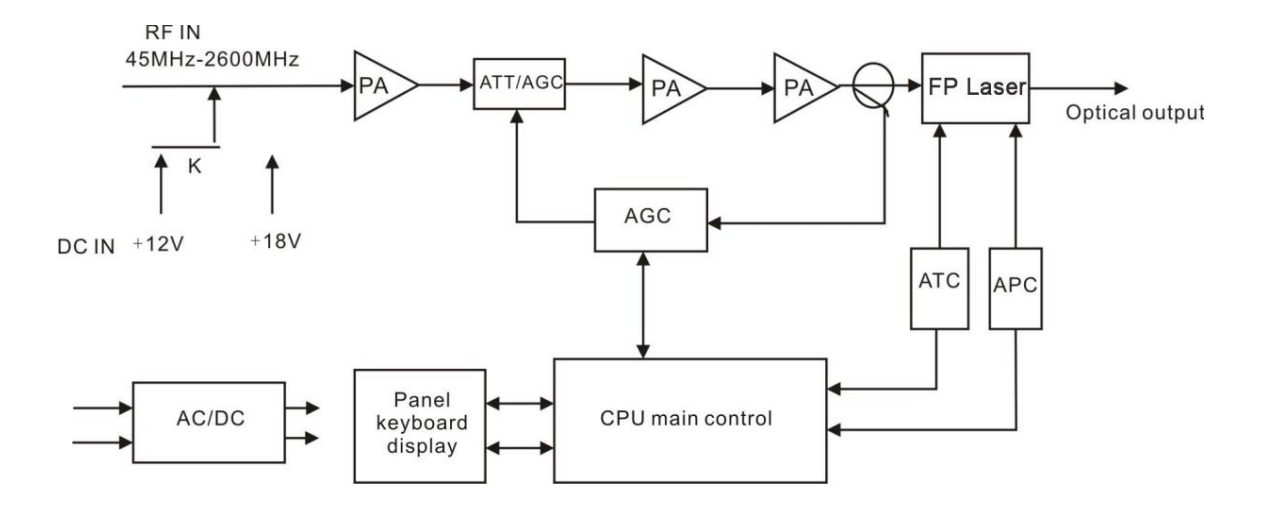

# **5. Technical Parameters**

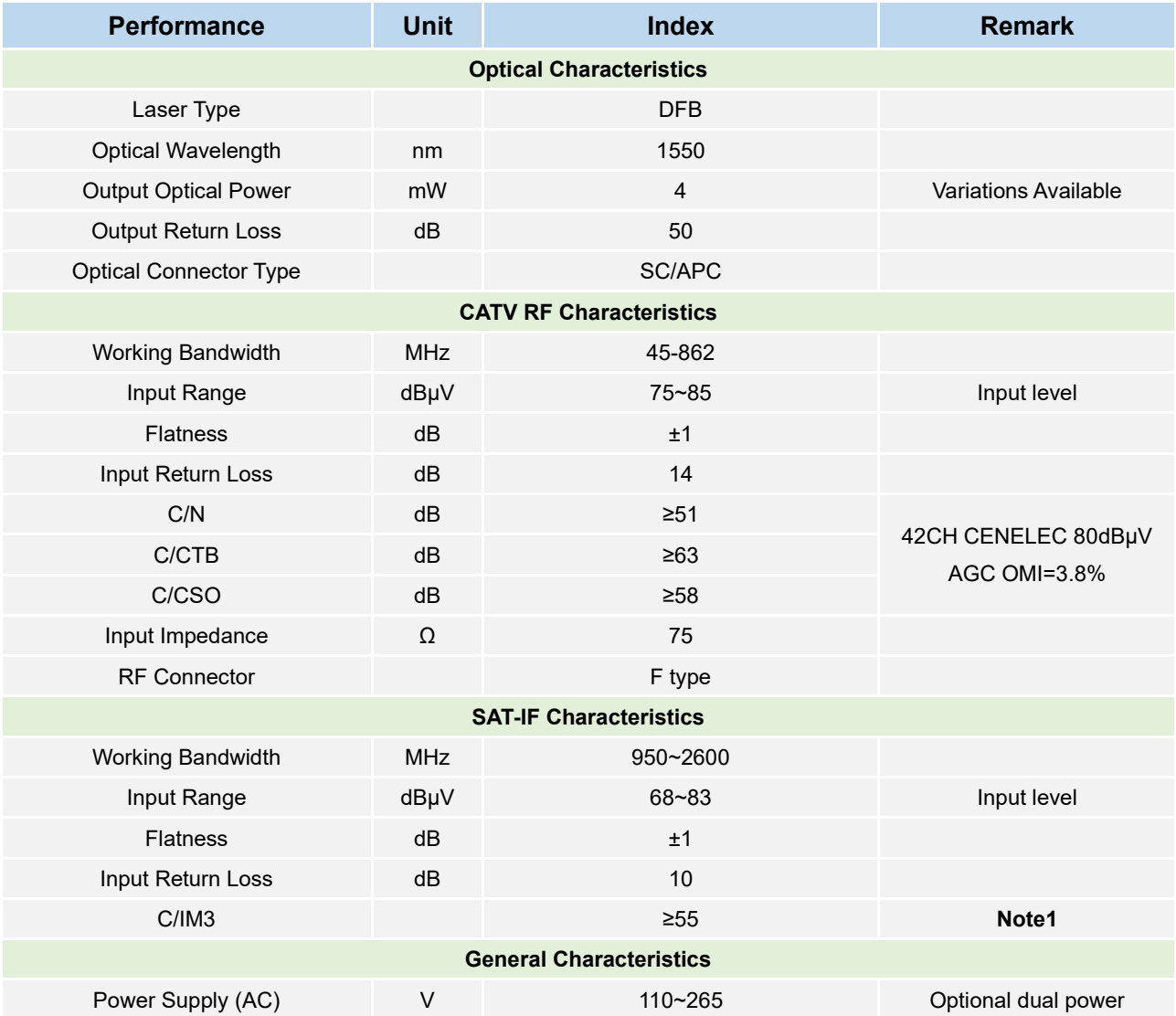

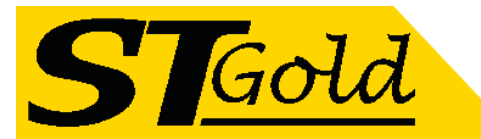

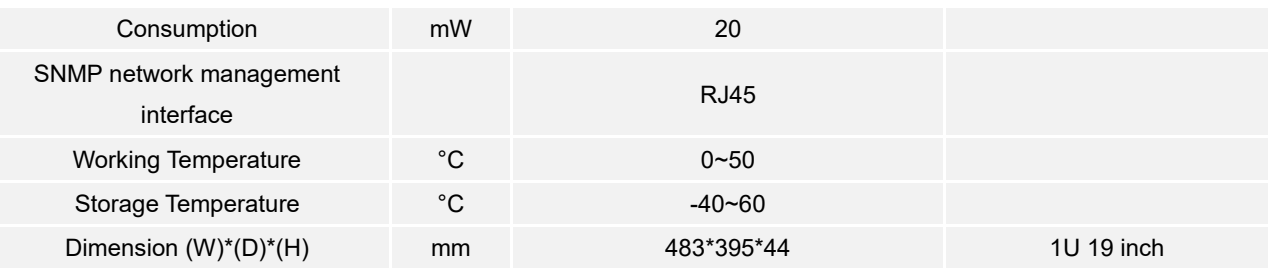

**Note1**: C/IM3 is defined as the ratio between the peak of carrier signal and triple beat (IM3) by using a two-tone test (1.0GHz and 1.1GHz).

## **6. External Function Description**

## **6.1 Front Panel**

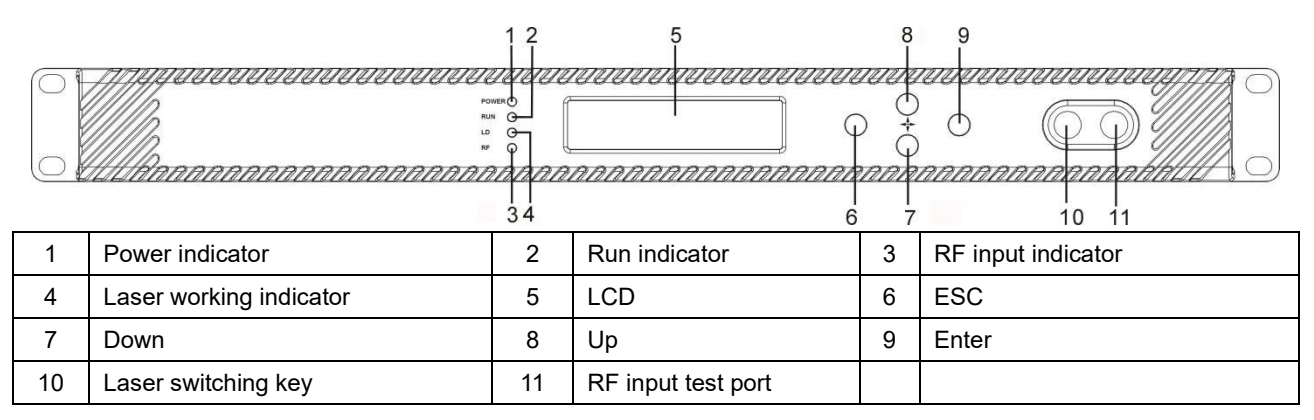

## **6.1.1 Indicators Status Description**

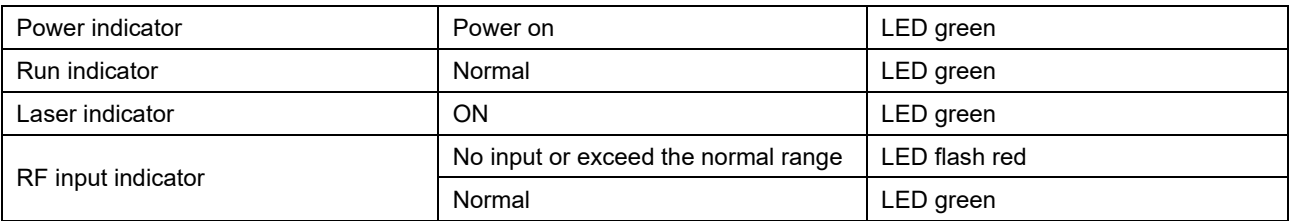

#### **6.2 Rear Panel**

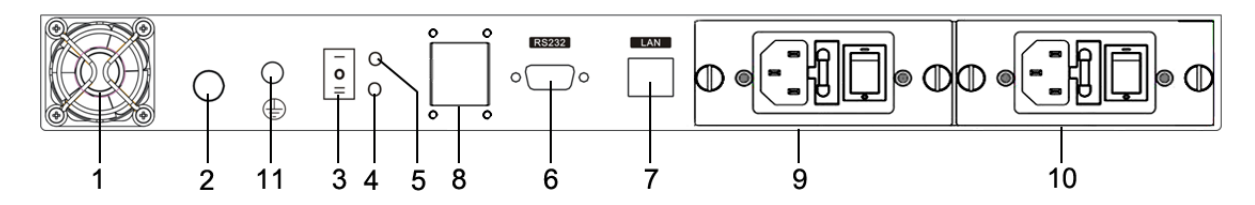

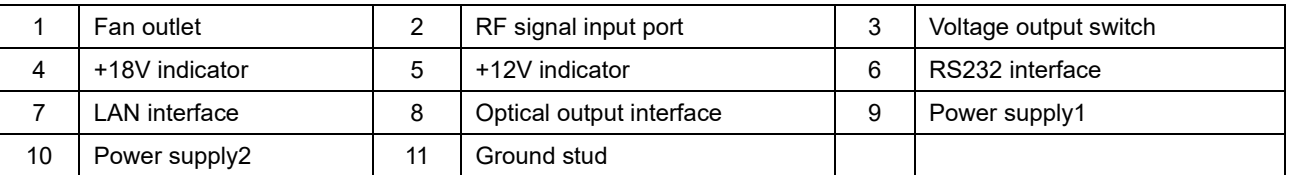

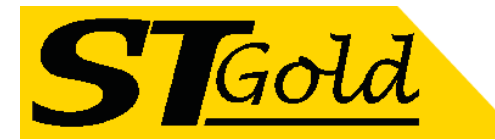

## **Note:**

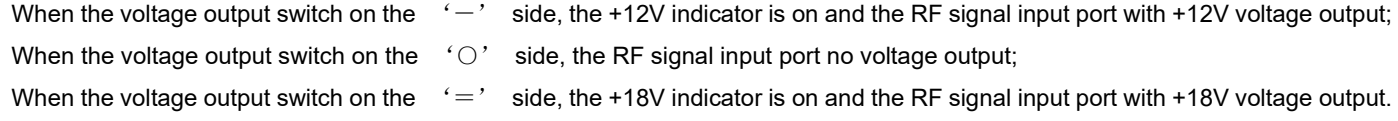

# **7. Menu Operation**

## **7.1 Main Menu**

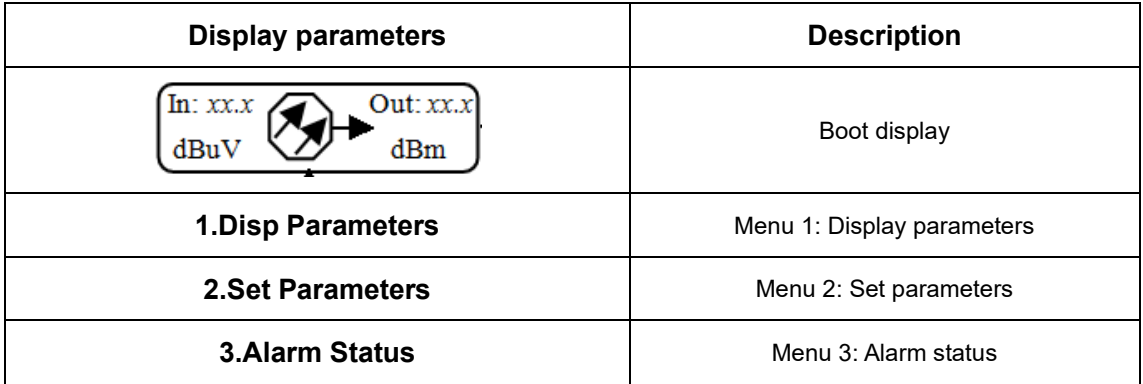

## **7.2 Display Menu**

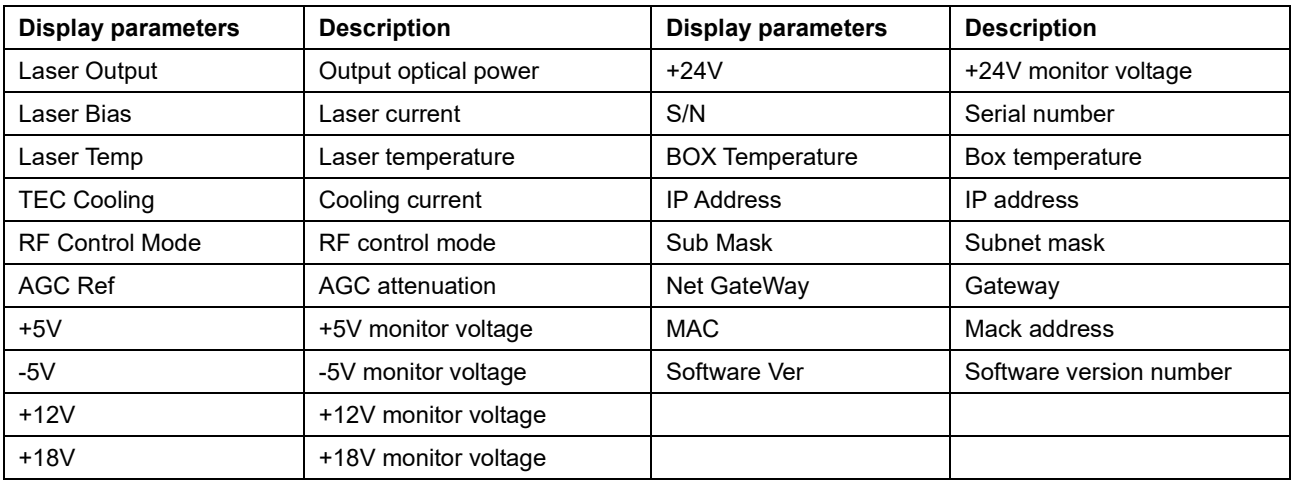

## **7.3 Setup Menu**

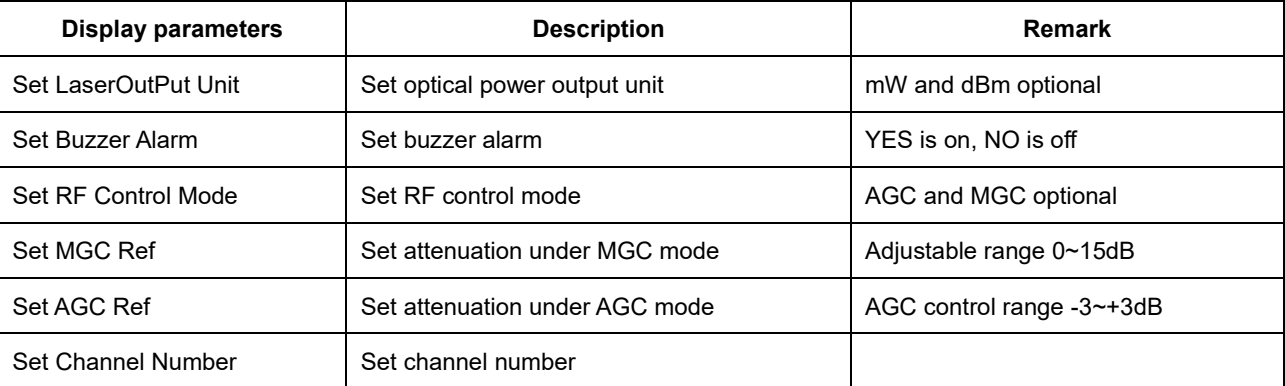

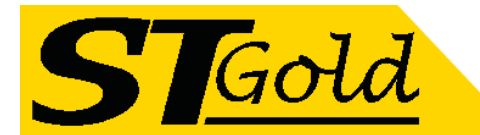

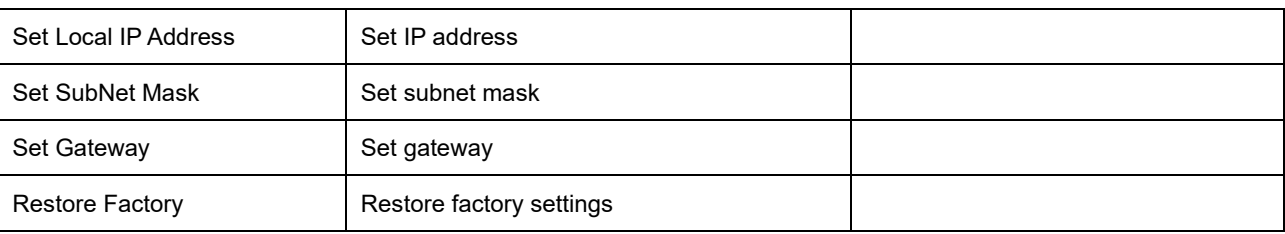

## **7.4 Alarm Menu**

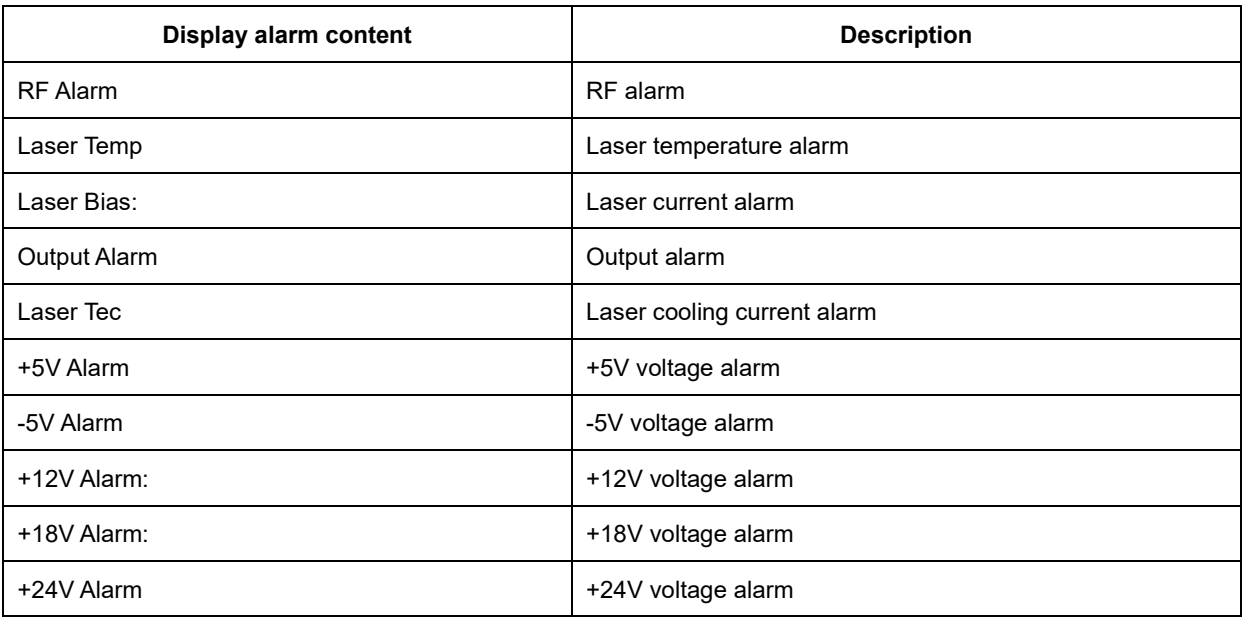

# **8. Communication Setup Descriptions**

## **8.1 Communication Interface Description**

**1)** RS232 communication interface adopts DB9 standard connector, the pin definitions as follow: The serial communication uses the standard NRZ form, 1 starts bit, 8 data bits, 1 stop bit and the baud rate is 38400.

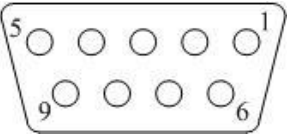

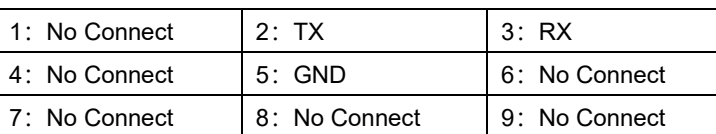

**2)** LAN communication interface adopts RJ45 standard connector, the pin definitions as follow:

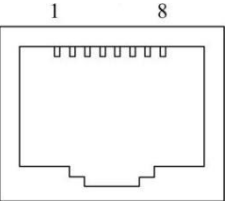

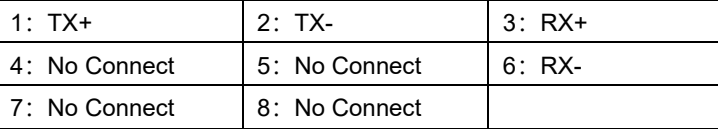

LAN

## **8.2 Set Up the Super Terminal**

If you have not setup the Hyper Terminal in your Windows system, follow these steps:

*Distributed by*; Ph: +61 3 9738 0888 Melbourne Satellites Email: Sales@MelbSat.com.au 3/21 Turbo Drive Bayswater VIC 3153 **Page 5 of 10** Page 5 of 10 Website: www.MelbSat.com.au Sat.com

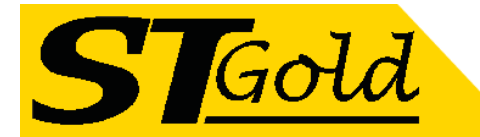

Click "start menu →program→ accessory→communication→ Hyper Terminal":

This results in the following screen:

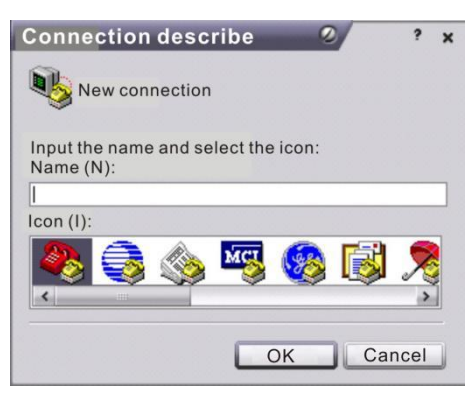

Then input your connection name, such as "SNMP38400", and choose the serial port to connect with your equipment. As follows:

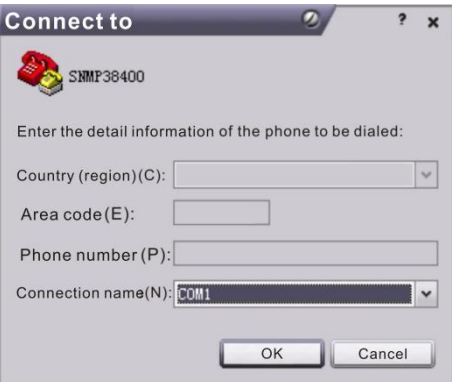

Press the "OK" button shows the configuration page of serial port. As follows:

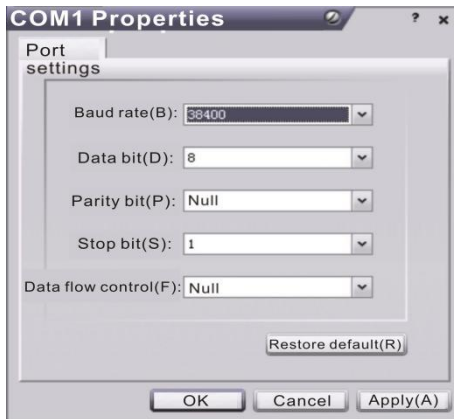

Change the serial port configuration to 38400-baud rate, 8 data bits, no parity bit, 1 stop bit, no data flow control, press the "OK" button, you have set up the Windows serial port Hyper Terminal.

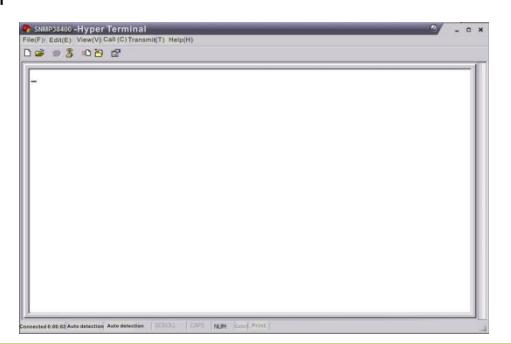

*Distributed by*; Ph: +61 3 9738 0888 Melbourne Satellites Email: Sales@MelbSat.com.au 3/21 Turbo Drive Bayswater VIC 3153 **Page 6 of 10** Page 6 of 10 Website: www.MelbSat.com.au

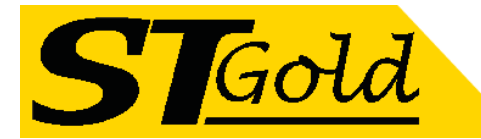

You can click "file→save" menu to save this configuration of Hyper Terminal for later using.

#### **8.3 Operating Parameters Configuration**

 Under the condition of Transmitter power off, please use the Serial Port Lines to connect the RS232 port of optical transmitter with the computer port. Open the Windows Hyper Terminal which you have set up. Then turn on the transmitter 's power, you will see the page as follows, at this time, you can press the "OK" button into the boot program and do some advanced configuration. Boot program is like the BIOS setting program of PC. Generally speaking, users do not have to enter the boot program to configure the parameter, so we set the password to avoid damaging the properly configuration.

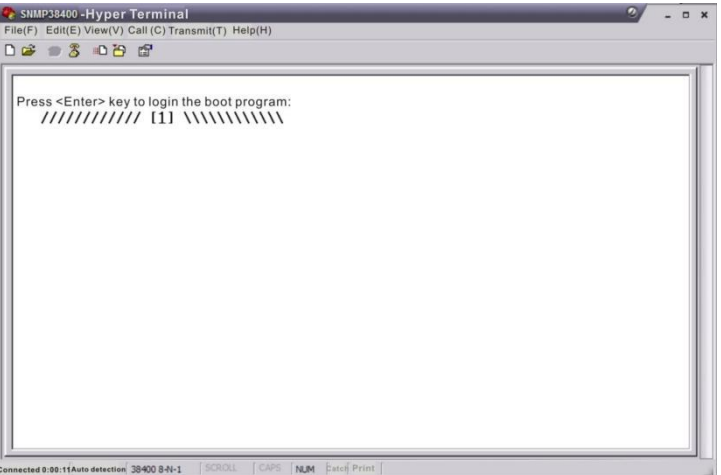

Skip the boot program and the application program begins as follows:

```
Application For TRANSMITTER SNMP Agent
  **************************************
وأروباروارو
 Version: v1.7.3.5Input password :
```
You can input your command in this page, and then configure the operating parameter of the application program.

## **System supports the following commands:**

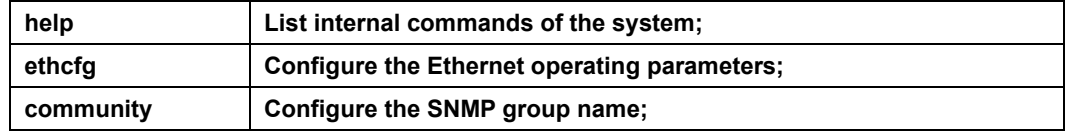

#### **Specific using as follows**:

#### **help**

This command shows current application program version, program name and the internal commands list of the system.

You can also use the "help" command to show help information of other commands, such as "help ethcfg", ethcfg's help information will appear.

## **ethcfg**

This command configures the Ethernet parameters, including IP address, subnet mask and gateway. You can refer to the help information for its usings.

#### **community**

*Distributed by*; Ph: +61 3 9738 0888 Melbourne Satellites Email: Sales@MelbSat.com.au 3/21 Turbo Drive Bayswater VIC 3153 **Page 7** of 10 **Page 7 of 10** Website: www.MelbSat.com.au

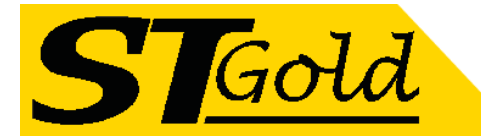

This command configures the read-only group name and read-write group name. "Group name" is the concept of SNMP agreement like the password. Use the command "community ro" to configure the read-only, and "community rw" for the read-write. For example, input "community rw public", "public" is the read-write group name. The group name for read-only and read-write are both "public" as the equipment default setting from factory.

#### **The commands of transmitter are shown as follows:**

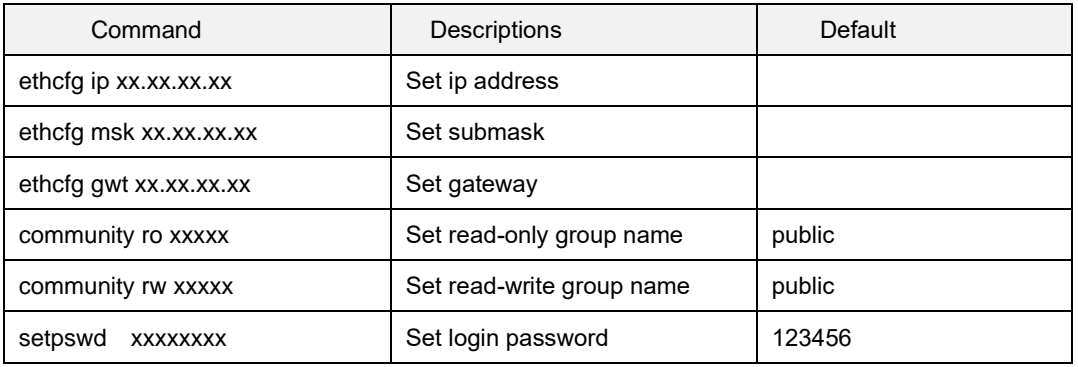

## **8.4 WEB Network Management**

1. Opening the IE browser and entering the equipment IP address leads to the following interface:

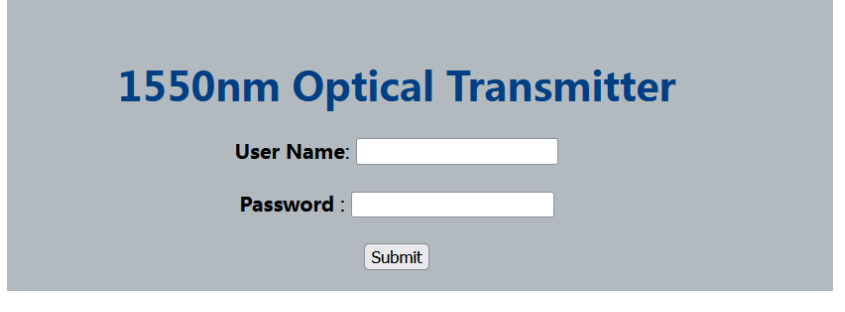

2. Enter the user name **admin** and password **123456** (factory default), to show the following interface:

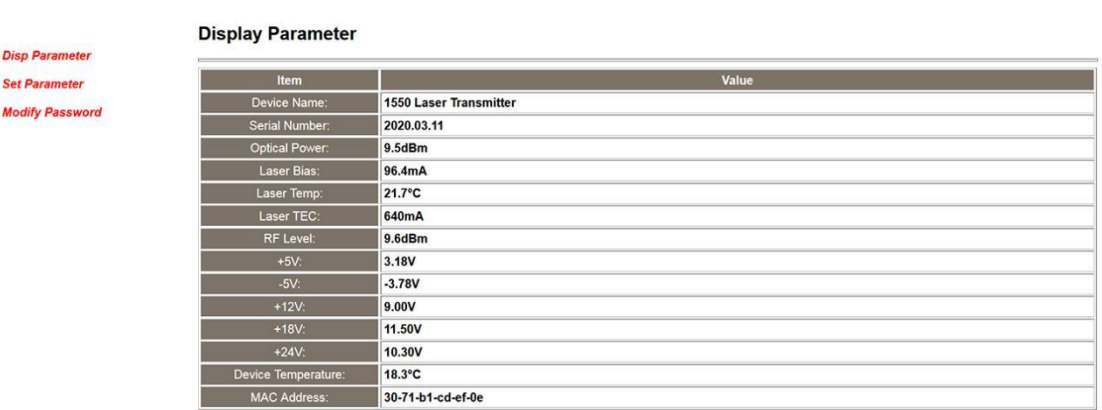

1550nm Transmitter

There are 3 sub-interfaces:

- 1). **Display Parameter** interface: Describes the equipment display menu.
- 2). **Set Parameter** interface: Change the equipment parameters in this interface.
- 3). **Modify password** interface: Change the login password in this interface.

*Distributed by*; Ph: +61 3 9738 0888 Melbourne Satellites Email: Sales@MelbSat.com.au 3/21 Turbo Drive Bayswater VIC 3153 **Page 8 of 10** Page 8 of 10 Website: www.MelbSat.com.au Sat.com.au Sat.com

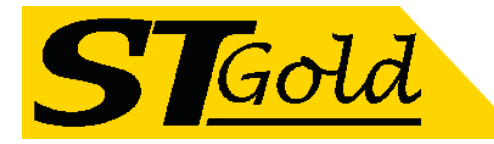

#### 3. Click **Set Parameter** to open the following interface:

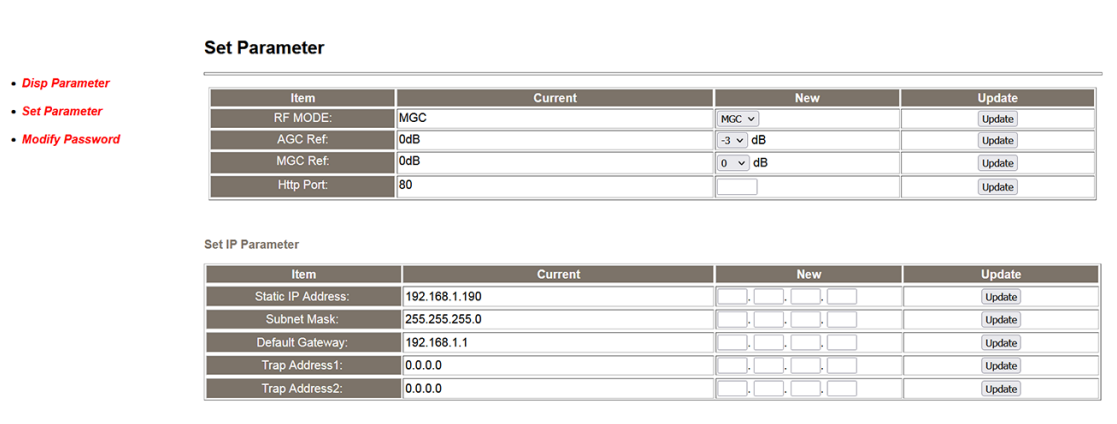

**1550nm Transmitter** 

The **Item** shows the changeable parameters, **Current**—the current parameters; **New**—select or enter the new parameters; **Update** update the parameters.

The update steps: Find the item which needs to be changed, select a new value, and click the **Update** button.

4. Click **Modify Password** to open the following interface:

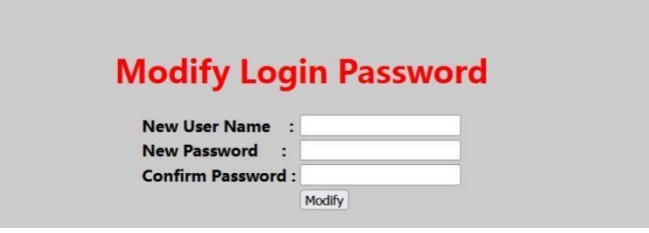

## **9. SNMP**

## **NSCRTV standard and relevant MIBs**

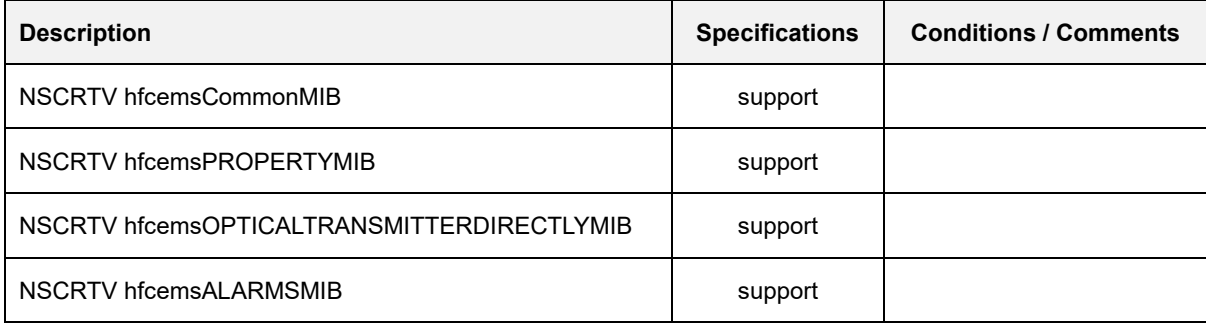

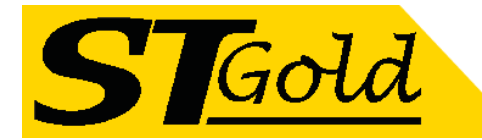

#### All alarms sent as traps defined by NSCRTV-HFCEMS-ALARMS-MIB

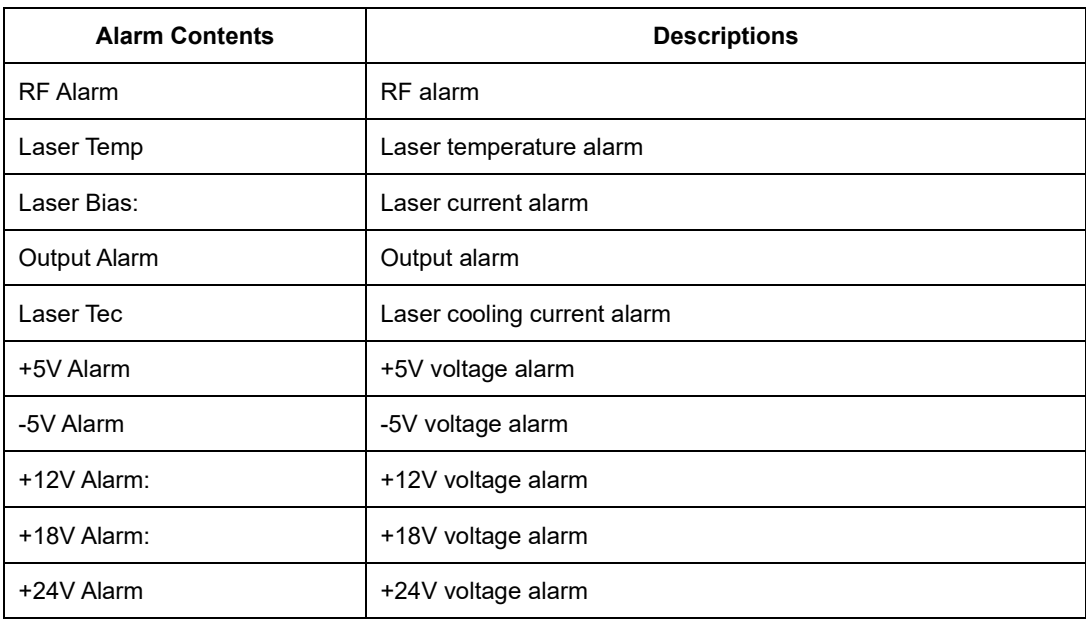

## **10. Attention**

- ⚫ Before powering on, make sure that the grounding terminals of the chassis and power socket are reliably grounded, and the grounding resistance should be  $\langle 4\Omega$ , which can effectively protect against surges and static electricity.
- ⚫ Optical transmitter is a highly technical professional equipment, its installation and debugging must be operated by professional technicians. Read this manual carefully before operating to avoid damage to equipment caused by fault operation or accident harm to the operator.
- ⚫ When installing and debugging optical equipment, invisible laser beams may be emitted inside the fiber connector. Avoiding permanent harm to the body and eye, the fiber connector should not aim at the human body and human should not look directly at the fiber connector with the naked eye!
- ⚫ There must be no shielding outside the ventilation holes of the device. Poor ventilation will cause the index to decrease, and in serious cases will cause damage to the device.
- ⚫ When cleaning the fiber end face, you must confirm that the optical source is turned off.
- When the fiber connector is not in use, put a dust cover to avoid dust pollution and keep the end surface of the optical fiber clean.
- ⚫ When installing the fiber connector, apply appropriate force to avoid damage to the adapter. Otherwise, the output optical power may decrease.

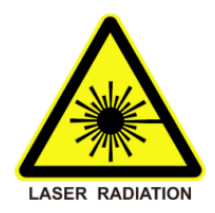